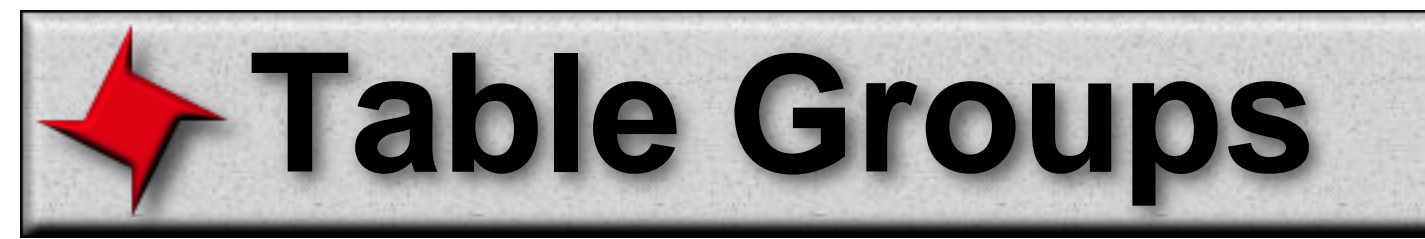

# **ReportMill Table Groups User Guide**

Table Groups are used to display multiple lists of data. The lists can be peer data sets, like a list of Movies and a list of Studios. Alternatively, the lists can be nested master/detail (or parent/child) data, like a list of MovieRoles for each Movie in a list of Movies. Other reporting tools call these sub-reports.

## **Table of Contents**

- Overview
- Child Tables
- Peer Tables

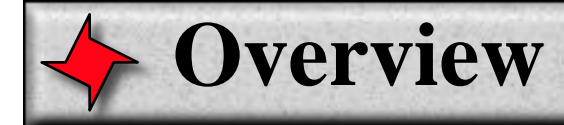

#### **Overview**

Table Groups are a powerful feature that allows you to specify child tables for each object in the master list (using a dataset key found in each of those objects). It also allows you to specify additional "peer" tables that pick-up exactly where the first table ends (note: multiple tables can also be configured as multiple-page templates, providing a page break between tables).

### **Make Table Group**

To turn a table into a table group, simply select the table and click the "Make Table Group" button in the table inspector. Now you will see that the table is actually a child of a "Table Group" component, which has it's own inspector.

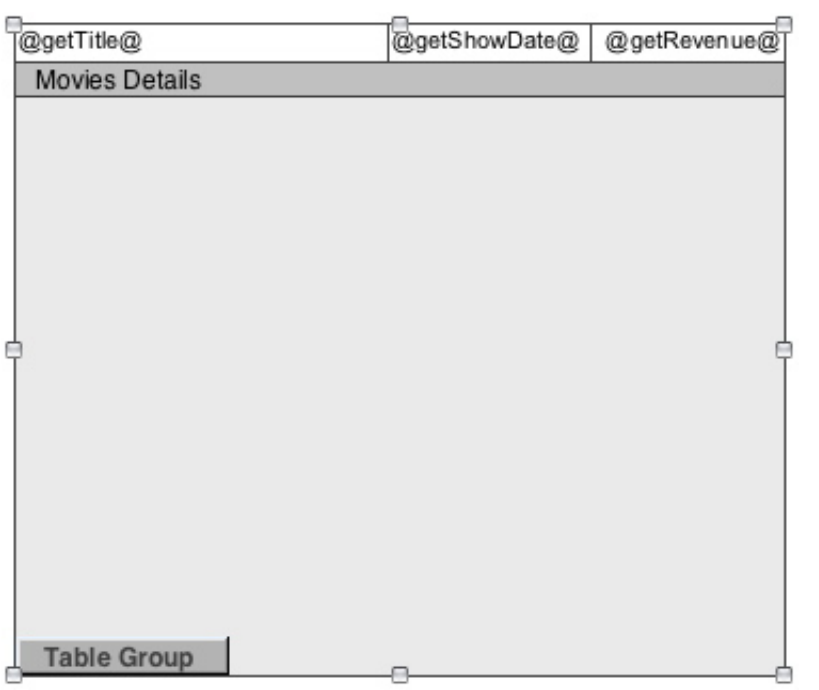

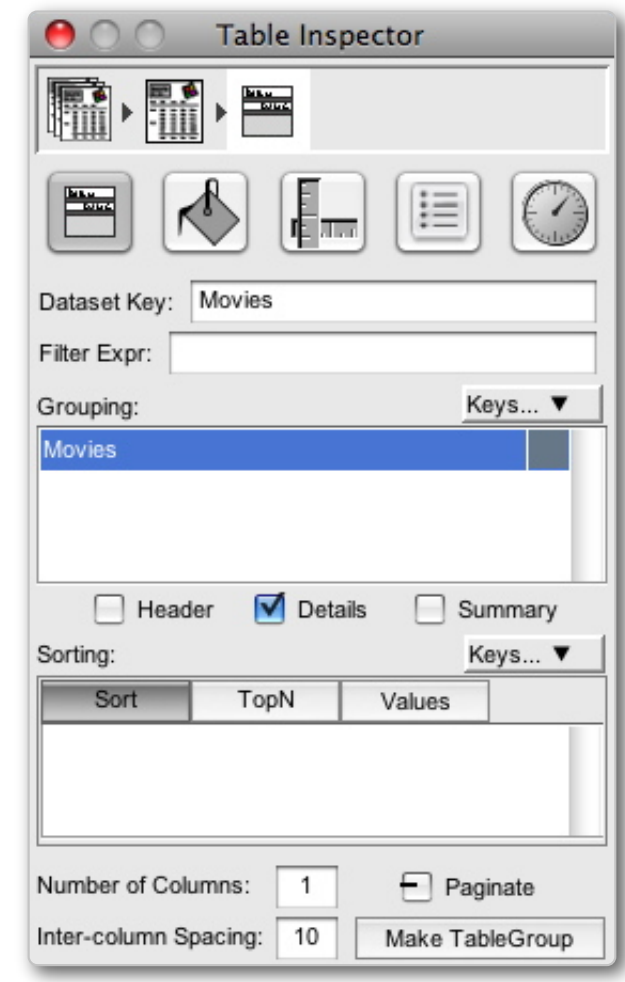

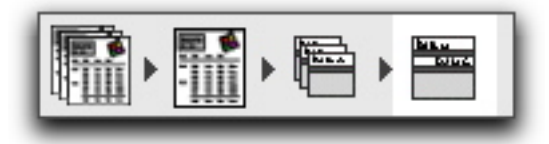

The table is now a child of a table group

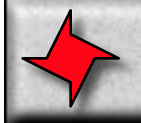

# **Child Tables**

#### **Overview**

Now you can drag any dataset key of the master table into the table group's table tree to add a child table (the Table Group pull-down menu also provides a way to add child or peer tables). This will add a whole new table for this "child" list key. You can edit each of the different tables in the table hierarchy by clicking their node in the table tree. Double-click a node to get its table inspector (or double click on the table table template in the open document).

You can get back to the table group inspector by clicking on the "Table Group" button at the bottom left corner of the table template, or by selecting the table group icon in the "Selection Path" area of the inspector.

#### **Parent Reference**

To reference the parent row object from a child table, you can simply use the key prefix "Parent". So if a row in a movie role child table wanted to display the movie title, it could use the key "<NA>".

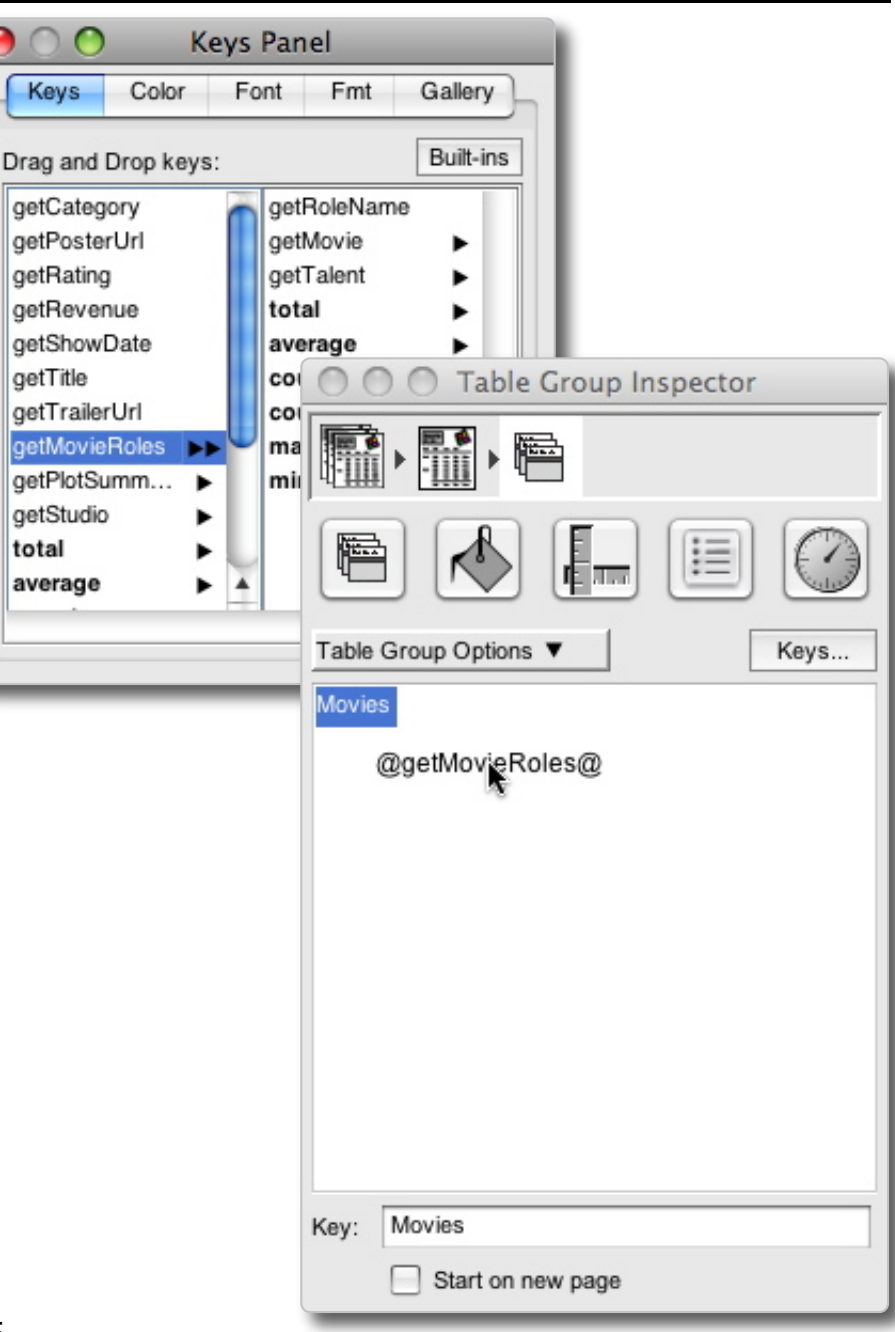

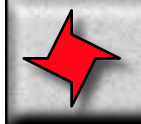

# **Child Tables**

## **Example**

This is an example of a child table in a table group. We started with the standard Movies report example (from the menu item

Files->Samples->Movies). To this we simply added a child table for each Movie's MovieRoles and configured it to show the role name and actor name.

Here are the steps we used to creat it:

- Open Movies Sample: File->Samples->Movies
- Select the table
- Click the "Make Table Group" button in Table inspector
- Drag "getMovieRoles" key into Table Group inspector
- Configure child MovieRoles table with RoleName and TalentName

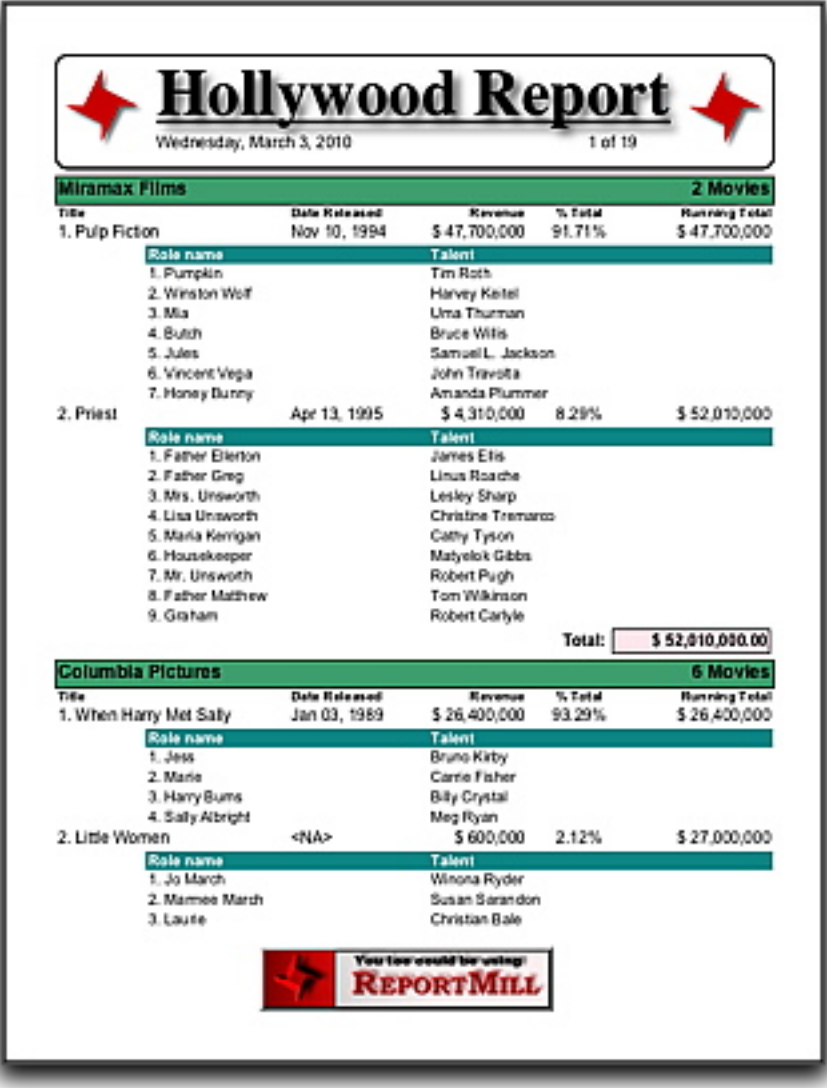

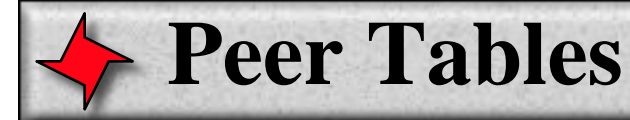

### **Peer Tables**

Another use for table groups is to display the results of two separate datasets. Normally this can be done by creating a multiple page template and adding a separate table to each page. But regularly it is desirable to have the data in the second table begin exactly where the first table leaves off. This can be done by creating a table group on your first table and selecting the "Add Peer Table" menu item.

Once the new "Objects" table has been created, you can type the actual dataset key into the Key text field.

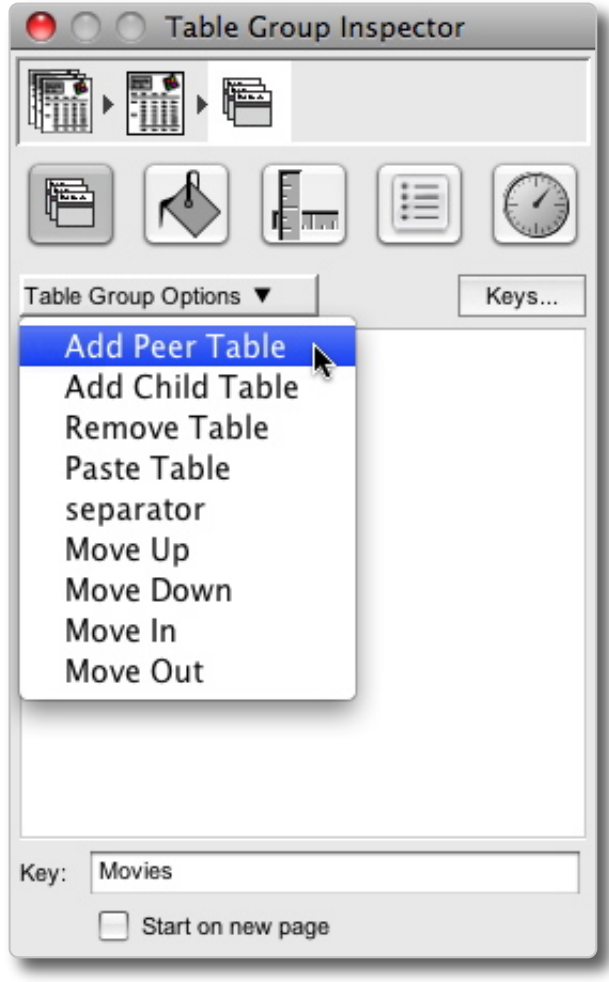